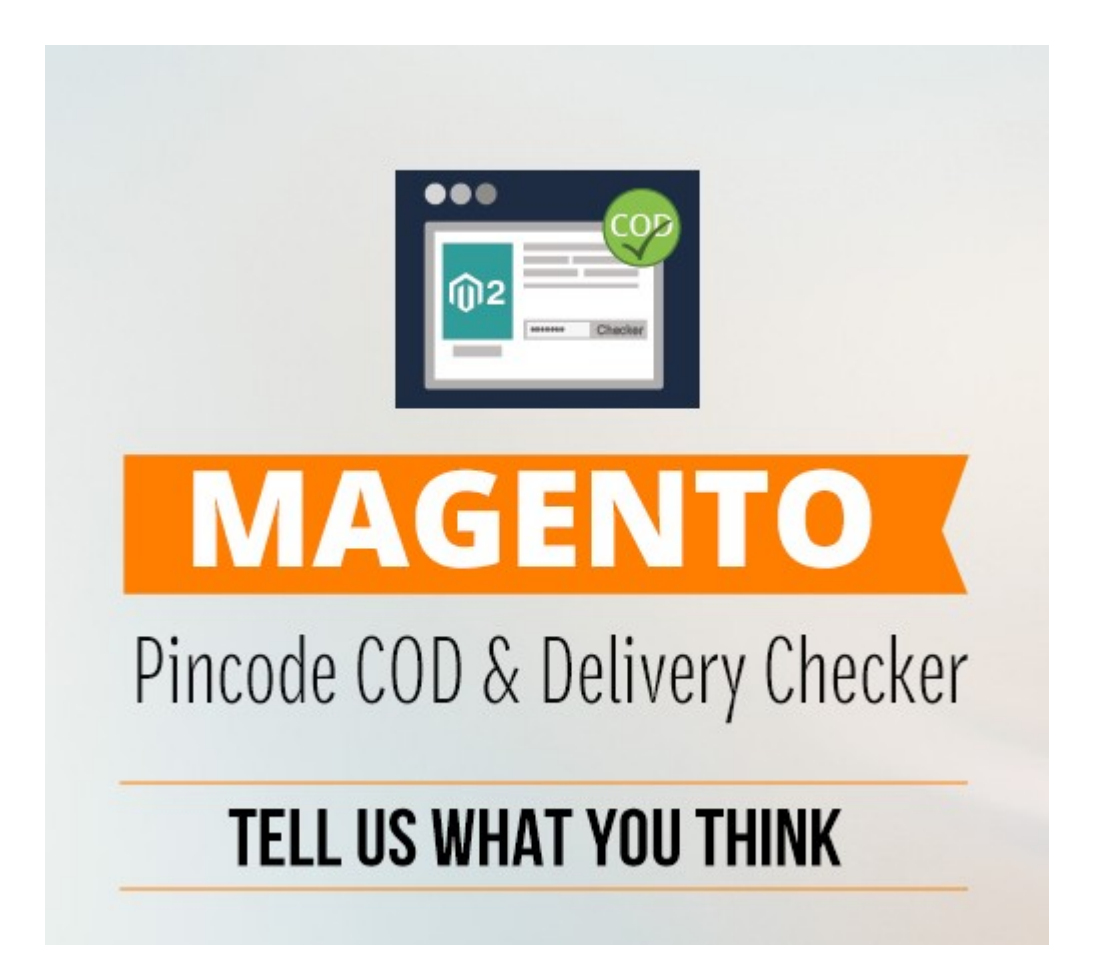

# **Magento Pincode & COD Delivery Checker Extension**

## **User Guide**

**Compatibility:**

**Community Edition: 2.0.x, 2.1.x**

## **Configuration**

#### **To configure the Extension**

Login Magento admin panel go on "**Codshipping"** in left navigation.

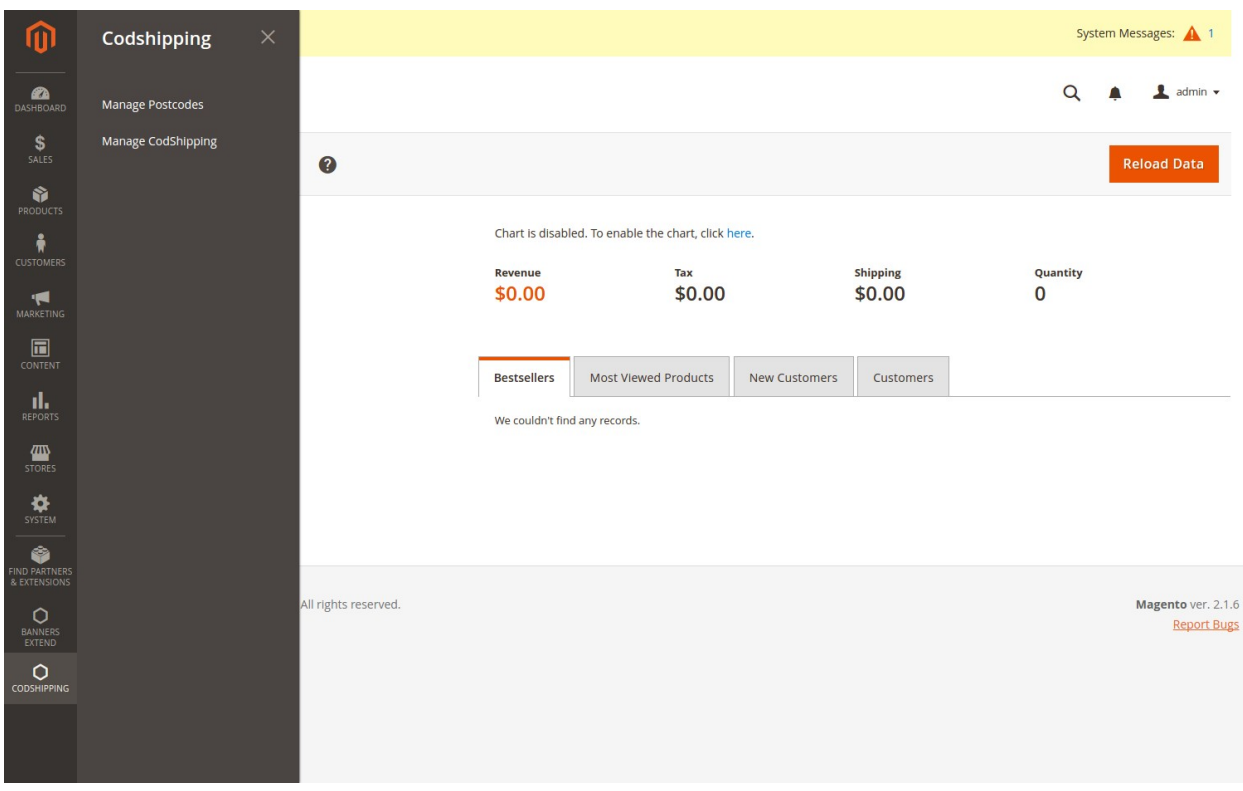

After that click on " **Manage CodShipping** " menu option.

### Configuration **:**

- **Enabled :** Enable it to use the extension.
- **Restrict payment method :** Restrict the payment methods if entered pincode is not allowed COD option.

**Block Title/Heading :** User can also add/update the heading of main block of frontend COD checker form.

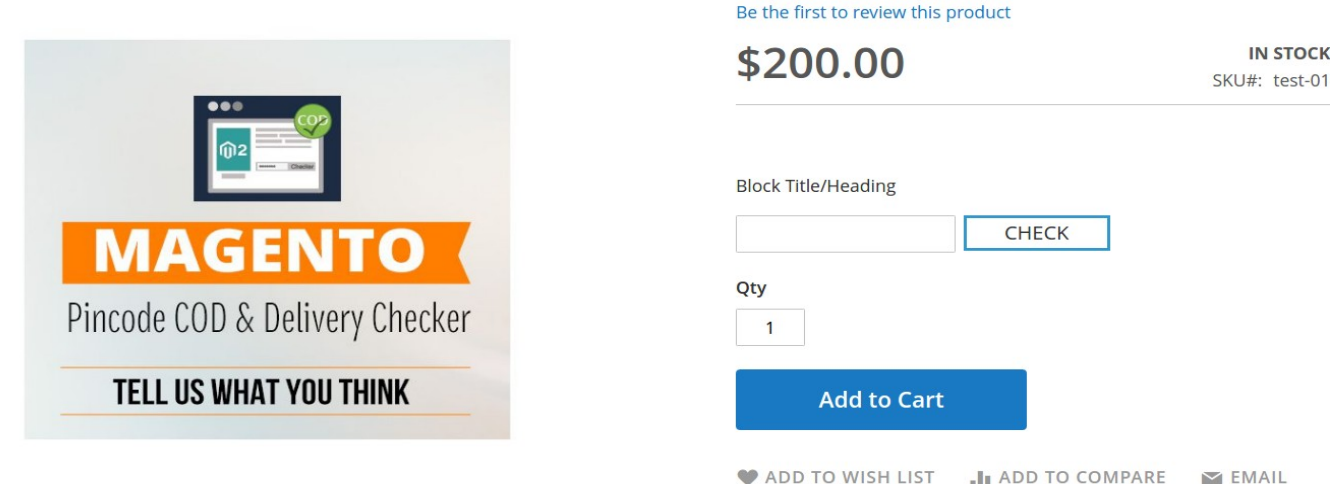

### **Display:**

- **Delivery Allowed Text :** This text will show when postcode is applicable for delivery option.
- **Delivery Not Allowed Text :** This text will show when postcode is not applicable for delivery option.
- **COD Allowed Text :** This text will show when postcode is applicable for COD option.
- **COD Not Allowed Text :** This text will show when postcode is not applicable for COD option.
- **Additional Text :** Allow user to add additional text message when postcode is not exits in our uploded pincode CSV list .
- **Invalid pincode Text :** This text will show when postcode is Invalid or not listed in our grid.
- **Input Box Placeholder Text :** Allow user to add placeholder text for input box**.**Keep it blank if you dont want to use placeholder.
- And then click on **Save config** Button**.**

#### **Import or Download Sample file :**

- To Download Sample csv file go on **System->Import->Entity Type** and select "**PostCode Import**" Option in drop down. Now you see "**Download Sample File"** click on it and get sample file.
- Upload a CSV file with all the postcodes including there shipping and COD availability details. The upload will add the missing postcodes and OVERWRITES the existing.
- You can upload a csv file containing all the pincodes for which the Cash on Delivery and Shipping is available with number of days to deliver.
- **Sample.csv:** Click **DOWNLOAD** Sample CSV to download sample data file .

#### **Manage Postcode :**

- To Manage postcode go on **Codshipping->Manage Postcodes.**
- You can manage all your pincodes from the admin panel**.**

All Set**!!** Now you are able to use extension based upon saved setting**.**

## **Screenshot Pincode & COD Delivery Checker on front-end view**

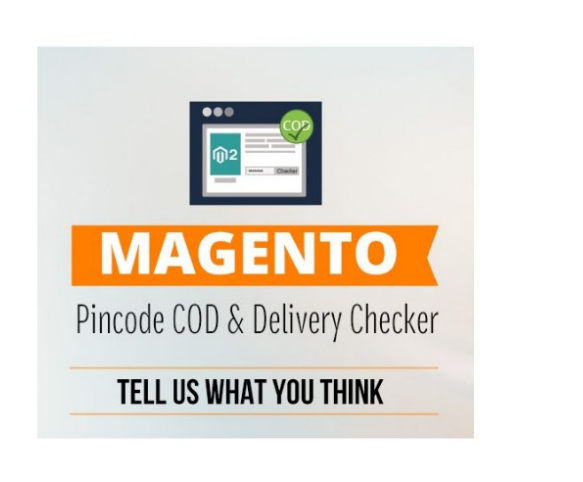

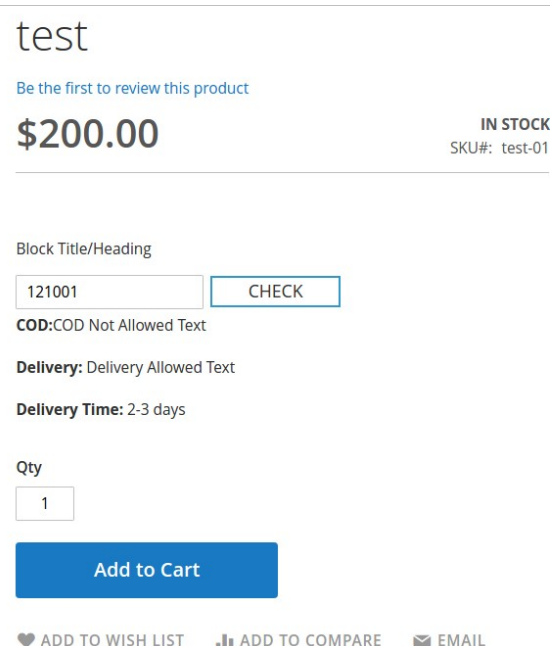

### **Thank – You.**